# <span id="page-0-1"></span><span id="page-0-0"></span>Titus-projektin toiminnallisuustestauksen testaussuunnitelma

*Matti Leinonen, Ronja Lindholm, Visa Naukkarinen, Rami Pasanen ja Enni Stylman*

> Versio 1.1.0 18.6.2018

Jyväskylän yliopisto, informaatioteknologian tiedekunta

## **Sisältö**

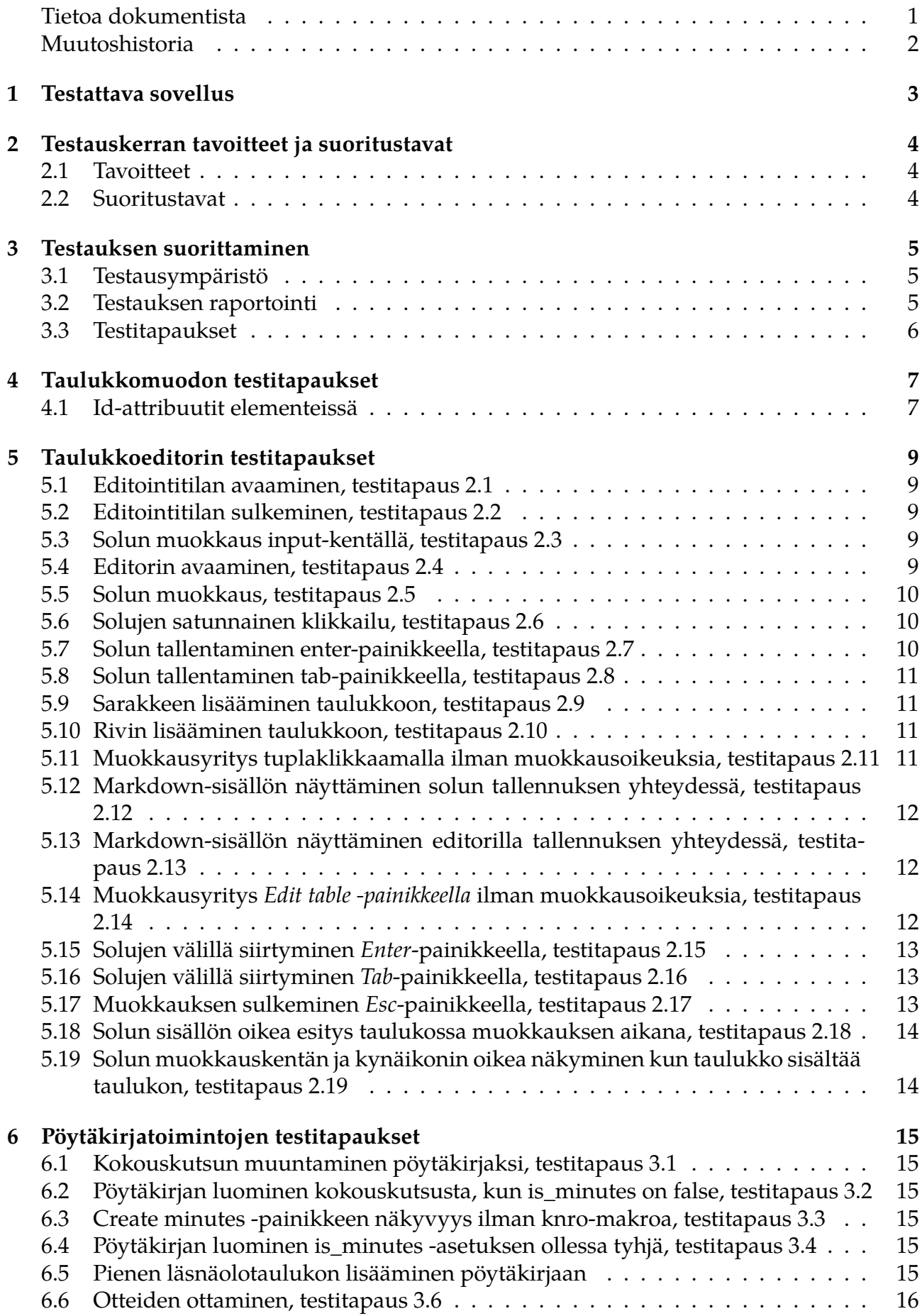

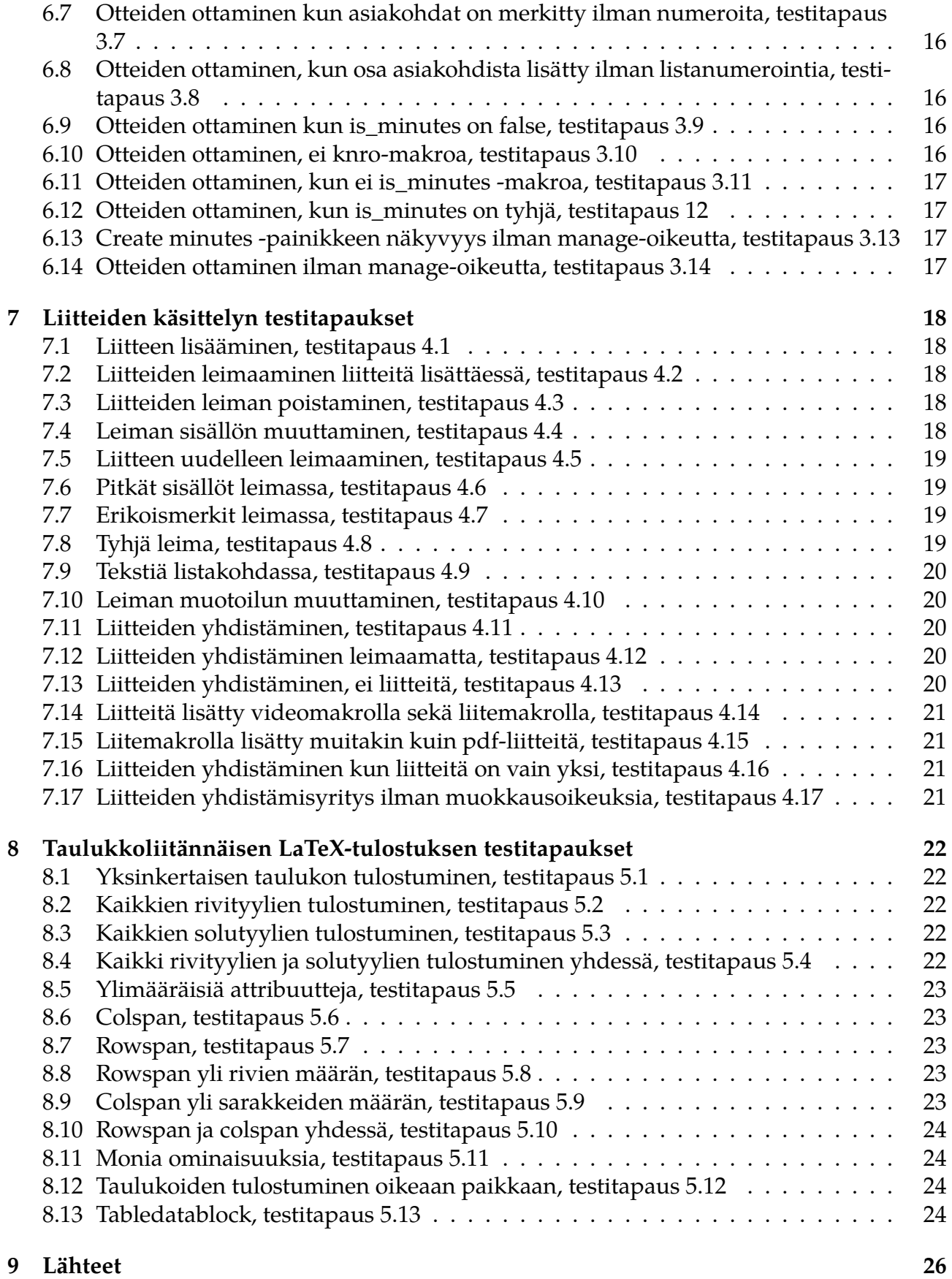

Titus-projektin toiminnallisuustestauksen testaussuunnitelma

#### **Tietoa dokumentista**

**Dokumentin nimi:** Titus-projektin toiminnallisuustestauksen testaussuunnitelma

**Tiedosto:**

https://tim.jyu.fi/view/kurssit/tie/proj/2018/titus/dokumentit/testaus/toiminnallisuuste

Toiminnallisuustestaussuunnitelmassa kuvataan, mitä toiminnallisuuksia testataan, miten testaus suoritetaan ja miten testaus raportoidaan. Suunnitelmassa kuvataan projektissa testattavien toimintojen testitapaukset. Toiminnallisuustestauksella varmistetaan, että Titusprojektissa kehitetyt TIM-järjestelmän toiminnot toimivat niille asetettujen vaatimusten mukaisesti. Testauskerrat suoritetaan dokumentissa kuvattujen testitapausten mukaisesti.

**Avainsanat:** Toiminnallisuus, toiminnallisuustestaus, oppimisympäristö, projekti, testaus, testaussuunnitelma, TIM.

## **Muutoshistoria**

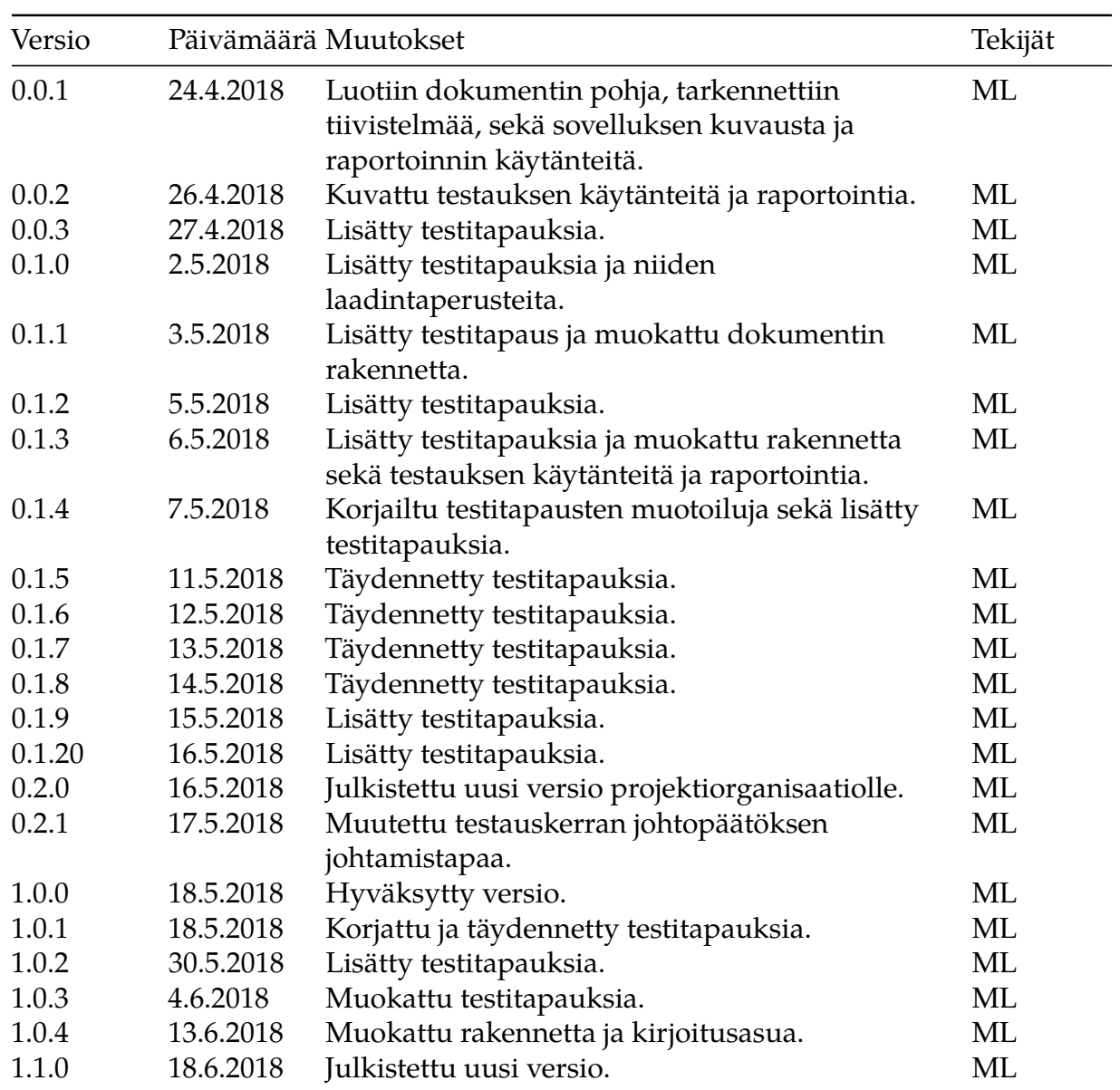

## <span id="page-5-0"></span>**1 Testattava sovellus**

Testattava sovellus ja testauksen kohteet on määritelty Titus-projektin testaussuunnitelmassa [1]. Toiminnallisuustestauksessa poiketaan testauksen kohteiden määrittelystä siten, että käyttöohjeita ei testata.

## <span id="page-6-0"></span>**2 Testauskerran tavoitteet ja suoritustavat**

Suunnitelmassa määritellyt testitapaukset suoritetaan yhdellä testauskerralla.

### <span id="page-6-1"></span>**2.1 Tavoitteet**

Toiminnallisuustestauksen tavoitteena on varmistaa Titus-projektissa kehitettyjen TIMjärjestelmän toimintojen vaatimusten mukainen toiminta. Tavoitteena on myös löytää toiminnoista virheitä ja puutteita, jotta toimintoja voidaan jatkossa kehittää paremmiksi.

### <span id="page-6-2"></span>**2.2 Suoritustavat**

Testauskerta suoritetaan toiminnallisena mustalaatikkotestauksena. Testaustaso on järjestelmätestaus. Testitapausten suunnittelu tehdään syötelähtöisesti. Testitapausten syötekombinaatiot sisältävät testattaville tominnoille syötteitä, jotka testaavat eri toiminnallisuuksia.

Syötteiden mahdollisten kombinaatioiden määrä on etenkin taulukon osalta todella suuri. Testisyötteiden vähentämiseksi niiden suunnittelussa hyödynnetään ekvivalenssiluokkiin jakamista. Tällöin voidaan keskittyä testaamaan erityisesti ekvivalenssiluokkien raja-arvoja ja vältetään turhia testitapauksia.

Taulukon toiminnallisuuksien testausta automatisoidaan osittain laatimalla testidata ja sen syöttäminen ohjelmakoodiin. Toiminnon vasteet saadaan siten testiohjelma ajamalla. Saatujen ja oletettujen vasteiden vastaavuuden tarkastelua ei automatisoida, vaan se jää testaajan tehtäväksi.

## <span id="page-7-0"></span>**3 Testauksen suorittaminen**

Testaajalta vaaditaan Titus-projektin TIM-järjestelmään kehittämien toimintojen hyvää tuntemusta. Lisäksi ainakin taulukkomuodon testaajalta vaaditaan tuntemusta HTML:stä ja CSS:tä.

#### <span id="page-7-1"></span>**3.1 Testausympäristö**

Testausympäristö on kuvattu Titus-projektin testaussuunnitelmassa <sup>[1]</sup>.

#### <span id="page-7-2"></span>**3.2 Testauksen raportointi**

Testauskerrasta kirjoitetaan raportti, joka sisältää seuraavat yksilöintitiedot:

- testaajan nimi
- testauksen suoritusajankohta sekä
- käytetyn testaussuunnitelman versionumero

Testausympäristön osalta kirjataan ne tiedot, jotka testausympäristöstä määritellään Titusprojektin testaussuunnitelmassa <sup>[1]</sup>.

Raporttiin kirjataan kustakin testitapauksesta johtopäätökset seuraavasti:

- Testitapauksen numero
- Testitapauksen johtopäätös
- Kuvaus virheestä, puutteesta tai suorittamatta jättämisen syystä tai muusta huomiosta.

Testitapausten johtopäätökset:

- OK Suoritettu ilman virheitä.
- Virhe Suoritettu, mutta toiminto on toiminut virheellisesti.
- Puute Toiminnallisuus on puutteellista.
- Ei suoritettu.

Kuvaus tulee kirjata testitapauksen aikana havaituista toiminnallisuuden virheistä ja puutteista. Kuvaus tulee kirjata myös silloin, kun testitapausta ei pystytä suorittamaan. Näin esimerkiksi silloin, kun testitapauksen esiehto (kuten jonkin testitapauksen suorittaminen) ei täyty. Vaikka testitapauksen johtopäätös olisi OK, voidaan silti kuvaukseen kirjata tarvittaessa huomioita.

Testauskerran yhteenveto sisältää seuraavat tiedot:

- suoritettujen testitapausten määrä,
- suorittamattomien testitapausten määrä,
- testitapaukset yhteensä,
- testitapausten määrä, joiden johtopäätös on OK,
- testitapausten määrä, joiden johtopäätös on Puute,
- testitapausten määrä, joiden johtopäätös on Virhe,
- testitapausten määrä, joiden johtopäätös on Ei suoritettu,
- johtopäätösten lukumäärä yhteensä,
- testauskerran johtopäätös,
	- **–** Joko hyväksytty tai hylätty.

Testauskerran johtopäätös johdetaan testitapausten johtopäätöksistä. Testauskerta hyväksytään kun kaikkien testitapausten johtopäätös on OK. Muussa tapauksessa testauskerran johtopäätös on hylätty.

Testauskerran raportin loppuun kirjataan vielä toimenpiteet, joita testaaja suosittelee testauksen perusteella tehtäviksi.

#### <span id="page-8-0"></span>**3.3 Testitapaukset**

Testitapausten numerointi noudattaa muotoa [Toimintokokonaisuuden numero].[Järjestysnumero toimintokokonaisuuden sisällä].

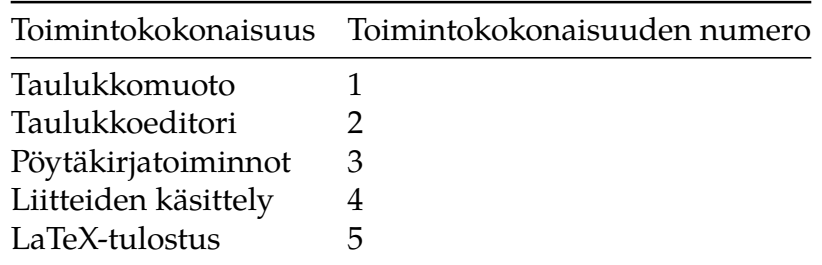

Testitapaukset perustuvat toimintojen vaatimuksiin. Testitapauksia ei laadita sellaisille vaatimuksille, joiden tilaksi on merkitetty "ei toteuteta" tai "löytyy TIMistä". Testitapauksia ei laadita myöskään vaatimuksille, joiden prioriteetiksi on määritelty "ei toteuteta" tai joiden prioriteetti on "idea" tai "mahdollinen" ja tila edelleen "toteuttamatta".

Titus-projektin vaatimusmäärittelydokumentti ei ole täysin ajan tasalla vaatimusten sekä niiden prioriteettien ja tilojen suhteen. Testitapausten suunnittelussa hyödynnetään siksi myös projektissa kehitettyjen toimintojen käyttöohjeita sekä projektiryhmän jäsenten vaatimusmäärittelydokumenttiin kirjaamattomia tietoja toiminnallisuuksista sekä niiden prioriteeteista, tiloista ja halutuista toimintatavoista.

## **4 Taulukkomuodon testitapaukset**

<span id="page-9-0"></span>Taulukkomuotoa koskevat testitapaukset on laadittu tiedostoon test\_timtable.py, joka löytyy TIMin lähdekoodeista kansiosta tim\timApp\tests\browser. Tiedosto löytyy GitLabista osoitteesta https://gitlab.com/Rampastring/tim/blob/titus/timApp/tests/browser/test\_timtable. Testitapaukset ovat YAML-muotoisia syötteitä timTable-taulukkopluginille. Ne on numeroitu kutakin tapausta varten kirjoitetun testimetodin kommenteissa. Testimetodien kommentt[eihin kirjataan tarvittaessa lisätietoja testitapausten suorittamista varten.](https://gitlab.com/Rampastring/tim/blob/titus/timApp/tests/browser/test_timtable.py)

Testitapaukset suoritetaan ajamalla testiohjelma ja vertaamalla ajon aikana syntyneitä kuvakaappauksia testitiedostossa sijaitseviin YAML-syötteisiin. Testiohjelma tallentaa kuvakaappaukset kansioon tim\screenshots nimillä, jotka ovat muotoa timTable[testitapausta kuvaava nimi].png.

### **4.1 Id-attribuutit elementeissä**

<span id="page-9-1"></span>Mene dokumenttiin https://timdevs02.it.jyu.fi/view/toiminnallisuustestaus/taulukkomuoto/tes ja lisää siihen kappale, jonka sisällöksi syötä ilman alussa ja lopussa olevia \-merkkejä:

```
\```{plugin="timTable"}
table:
 columns:
    - column:
      id: "col1"
    - column:
      id: "col2"
    - column:
      id: "col3"
 rows:
    - row:
      - cell: "Augustus"
       id: "Augustus"
      - cell: "Tiberius"
        id: "Tiberius"
      - cell: "Caligula"
       id: "Caligula"
      - cell: "Claudius"
        id: "Claudius"
      id: "row1"
    - row:
      - cell: "Nero"
      - cell: "Galba"
      - cell: "Otho"
      - cell: "Vitellius"
      id: "row2"
    - row:
      - cell: "Vespasianus"
      - cell: "Titus"
      - cell: "Domitianus"
      - cell: "Nerva"
    - row:
      - cell: "Per"
```

```
- cell: "aspera"
         - cell: "ad"
         - cell: "astra."
\left|\nabla\right|
```
Virheetön lopputulos: Taulukon html:ssä näkyvät id-attribuutit kaikilla elementeillä, joille ne annettiin.

## **5 Taulukkoeditorin testitapaukset**

<span id="page-11-0"></span>Testitapaukset 2.1 ja 2.2 on suoritettava peräkkäin, samoin testitapaukset 2.4 ja 2.5.

#### **5.1 Editointitilan avaaminen, testitapaus 2.1**

- Mene dokumenttiin https://timdevs02.it.jyu.fi/view/toiminnallisuustestaus/taulukkoedit
- <span id="page-11-1"></span>• Avaa *menu* taulukon kohdalta ja valitse *Edit table*
- Klikkaa jotain taulukon soluista.

Virheetön lopputulos: Ta[ulukon ympärille ilmestyy punainen kehys. Kehyksen oikeaan ylä](https://timdevs02.it.jyu.fi/view/toiminnallisuustestaus/taulukkoeditori/testitapaus-21)kulmaan ja vasempaan alakulmaan ilmestyvät painikkeet +-ikonilla. Klikatun solun sisältö aukeaa muokattavaksi pieneen muokkausikkunaan.

#### **5.2 Editointitilan sulkeminen, testitapaus 2.2**

<span id="page-11-2"></span>Esiehto: Testitapauksen 2.1 on suoritettu ja lopputilassaan.

• Avaa *menu* taulukon kohdalta ja valitse "Close table editor"

Virheetön lopputulos: Punainen kehys ja painikkeet katoavat taulukon ympäriltä. Muokkausikkuna katoaa ja klikatun solun sisältö näkyy muttumattomana taulukossa. Kun *menun* avaa taulukon vierestä, on siinä näkyvissä painike *Edit table*.

#### **5.3 Solun muokkaus input-kentällä, testitapaus 2.3**

- Mene dokumenttiin https://timdevs02.it.jyu.fi/view/toiminnallisuustestaus/taulukkoedit
- <span id="page-11-3"></span>• Avaa *menu* taulukon kohdalta ja valitse *Edit table*.
- Klikkaa solua, jossa lukee Cell.
- Avautuvassa muok[kauskentässä kirjoita soluun](https://timdevs02.it.jyu.fi/view/toiminnallisuustestaus/taulukkoeditori/testitapaus-23) Testi.
- Valitse menusta *Close table editor*.

Virheetön lopputulos: Soluun on ilmestynyt teksti Testi. Taulukon YAML:iin on ilmestynyt rakenne

```
tabledatablock:
   cells:
    A1: Testi
   type: relative
```
#### **5.4 Editorin avaaminen, testitapaus 2.4**

- Mene dokumenttiin https://timdevs02.it.jyu.fi/view/toiminnallisuustestaus/taulukkoedit
- <span id="page-11-4"></span>• Avaa *menu* taulukon kohdalta ja valitse *Edit table*
- Klikkaa solua, jossa lukee Cell
- Paina näppäimistön *F2*[-painiketta](https://timdevs02.it.jyu.fi/view/toiminnallisuustestaus/taulukkoeditori/testitapaus-24)

Virheetön lopputulos: Avautuu *editori*, jonka tekstisisältö on Cell.

#### **5.5 Solun muokkaus, testitapaus 2.5**

Esiehto: Testitapaus 2.4 on onnistunut ainakin siinä määrin, että editori on avautunut.

- <span id="page-12-0"></span>• Poista sana Cell mikäli se on olemassa ja kirjoita md:\*\*\*Testi\*\*\*
- Valitse *Save*

Virheetön lopputulos: Soluun on ilmestynyt teksti Testi, joka on lihavoitu ja kursivoitu. Taulukon YAML:iin on ilmestynyt rakenne

```
tabledatablock:
  cells:
    A1: md:***Testi***
  type: relative
```
#### **5.6 Solujen satunnainen klikkailu, testitapaus 2.6**

- Mene dokumenttiin https://timdevs02.it.jyu.fi/view/toiminnallisuustestaus/taulukkoedit
- <span id="page-12-1"></span>• Tutustu kappale-editorilla siihen, millaiselta taulukon YAML näyttää.
- Avaa *menu* taulukon kohdalta ja valitse *Edit table*
- Klikkaa solua, jossa [lukee](https://timdevs02.it.jyu.fi/view/toiminnallisuustestaus/taulukkoeditori/testitapaus-26) Cell.
- Klikkaa solua, jossa lukee Augustus.
- Klikkaa solua, jossa lukee Marcus Aurelius.
- Klikkaa solua, jossa lukee Nerva.
- Klikkaa solua, jossa lukee Caligula.
- Klikkaa solua, jossa lukee Trajanus.
- Kirjoita tekstikenttään Trajanus-tekstin paikalle Trajanus oli menestyksekäs keisari.
- Klikkaa solua, jossa lukee Hadrianus.
- Valitse menusta 'Close table editor.

Virheetön lopputulos: YAML:iin on ilmestynyt rakenne:

```
tabledatablock:
  cells:
   A4: Trajanus oli menestyksekäs keisari
 type: relative
```
Muu osa YAML:sta ei ole muuttunut, vaan sisältää oikeilla paikoillaan solujen sisällöt kuten ne olivat ennen klikkailuja ja muokkausta.

#### **5.7 Solun tallentaminen enter-painikkeella, testitapaus 2.7**

- Mene dokumenttiin https://timdevs02.it.jyu.fi/view/toiminnallisuustestaus/taulukkoedit
- <span id="page-12-2"></span>• Avaa *menu* taulukon kohdalta ja valitse *Edit table*.
- Klikkaa solua, jossa lukee Caesar.
- Kirjoita auenneesee[n muokkauskenttään tekstin](https://timdevs02.it.jyu.fi/view/toiminnallisuustestaus/taulukkoeditori/testitapaus-27) Caesar tilalle Augustus.
- Paina näppäimistön painiketta *Enter*.

Virheetön lopputulos: Muokkauskenttä sulkeutuu muokatun solun kohdalta ja avautuu alemman solun kohdalle sisältäen sen tekstisisällön. Muokatun solun sisältönä on Augustus. Taulukon YAML:iin on syntynyt rakenne

```
tabledatablock:
  cells:
    A1: Augustus
  type: relative
```
### **5.8 Solun tallentaminen tab-painikkeella, testitapaus 2.8**

- Mene dokumenttiin https://timdevs02.it.jyu.fi/view/toiminnallisuustestaus/taulukkoedit
- <span id="page-13-0"></span>• Avaa *menu* taulukon kohdalta ja valitse *Edit table*.
- Klikkaa solua, jossa lukee Hadrianus.
- Kirjoita auenneesee[n muokkauskenttään tekstin](https://timdevs02.it.jyu.fi/view/toiminnallisuustestaus/taulukkoeditori/testitapaus-28) Hadrianus tilalle Tiberius.
- Paina näppäimistön painiketta Tab.

Virheetön lopputulos: Muokkauskenttä sulkeutuu muokatun solun kohdalta ja avautuu oikeanpuoleisen solun kohdalle sisältäen sen tekstisisällön. Muokatun solun sisältönä on Tiberius. Taulukon YAML:iin on syntynyt rakenne

```
tabledatablock:
  cells:
    B4:Tiberius
  type: relative
```
#### **5.9 Sarakkeen lisääminen taulukkoon, testitapaus 2.9**

- Mene dokumenttiin https://timdevs02.it.jyu.fi/view/toiminnallisuustestaus/taulukkoedit
- <span id="page-13-1"></span>• Avaa *menu* taulukon kohdalta ja valitse *Edit table*.
- Paina taulukon oikean yläkulman lähelle ilmestynyttä painiketta.

Virheetön lopputulos: Ta[ulukkoon ilmestyy uusi sarake tyhjiä soluja. Taulukon YAML:iin on](https://timdevs02.it.jyu.fi/view/toiminnallisuustestaus/taulukkoeditori/testitapaus-29) ilmestynyt jokaiseen row-osaan uusi cell-osa tyhjällä merkkijonolla.

#### **5.10 Rivin lisääminen taulukkoon, testitapaus 2.10**

- Mene dokumenttiin https://timdevs02.it.jyu.fi/view/toiminnallisuustestaus/taulukkoedit
- <span id="page-13-2"></span>• Avaa *menu* taulukon kohdalta ja valitse *Edit table*.
- Paina taulukon vasemman alakulman lähelle ilmestynyttä painiketta.

Virheetön lopputulos: Ta[ulukkoon ilmestyy uusi rivi, jonka solujen sisällöt ovat tyhjiä. Tau](https://timdevs02.it.jyu.fi/view/toiminnallisuustestaus/taulukkoeditori/testitapaus-210)lukon YAML:iin on ilmestynyt uusi row-osa, jonka alla olevat solut ovat tekstisisällöiltään tyhjiä.

#### **5.11 Muokkausyritys tuplaklikkaamalla ilman muokkausoikeuksia, testitapaus 2.11**

<span id="page-13-3"></span>Esiehto: Käyttäjällä tulee olla katseluoikeus, mutta ei muokkausoikeutta dokumenttiin.

• Mene dokumenttiin https://timdevs02.it.jyu.fi/view/toiminnallisuustestaus/taulukkoedit ja valitse siellä tuplaklikkauksen toiminnoksi *Edit table*.

• Mene dokumenttiin https://timdevs02.it.jyu.fi/view/toiminnallisuustestaus/taulukkoedit ja tuplaklikkaa siellä taulukkoa.

Virheetön lopputulos: Ta[ulukon muokkaustila ei avaudu.](https://timdevs02.it.jyu.fi/view/toiminnallisuustestaus/taulukkoeditori/testitapaus-211)

#### **5.12 Markdown-sisällön näyttäminen solun tallennuksen yhteydessä, testitapaus 2.12**

- <span id="page-14-0"></span>• Mene dokumenttiin https://timdevs02.it.jyu.fi/view/toiminnallisuustestaus/taulukkoedit
- Avaa *menu* taulukon kohdalta ja valitse *Edit table*.
- Klikkaa solua, jossa lukee Vitellius.
- Kirjoita auenneesee[n muokkauskenttään tekstin](https://timdevs02.it.jyu.fi/view/toiminnallisuustestaus/taulukkoeditori/testitapaus-212) Vitellius tilalle md: \$\$\int f(x) dx\$\$.
- Paina näppäimistön painiketta *Enter*.

Virheetön lopputulos: Muokkauskenttä sulkeutuu muokatun solun kohdalta ja avautuu alemman solun kohdalle sisältäen sen tekstisisällön. Muokatun solun sisältönä on

$$
\int f(x) dx
$$

Taulukon YAML:iin on syntynyt rakenne

```
tabledatablock:
 cells:
   D2: 'md: $$\int f(x) dx$$'
type: relative
```
### **5.13 Markdown-sisällön näyttäminen editorilla tallennuksen yhteydessä, testitapaus 2.13**

- <span id="page-14-1"></span>• Mene dokumenttiin https://timdevs02.it.jyu.fi/view/toiminnallisuustestaus/taulukkoedit
- Avaa *menu* taulukon kohdalta ja valitse *Edit table*.
- Klikkaa solua, jossa lukee Domitianus ja sitten paina näppäimistön painiketta *F2*
- Kirjoita auenneeseen editoriin tekstin Domitianus tilalle [md: \\$\\$\int f\(x\) dx\\$\\$](https://timdevs02.it.jyu.fi/view/toiminnallisuustestaus/taulukkoeditori/testitapaus-213).
- Valitse *Save*.

Virheetön lopputulos: Muokkauskenttä sulkeutuu muokatun solun kohdalta ja muokatun solun sisältönä on

$$
\int f(x) dx
$$

Taulukon YAML:iin on syntynyt rakenne

```
tabledatablock:
  cells:
    C3: 'md: $$\int f(x) dx$$'
 type: relative
```
## **5.14 Muokkausyritys** *Edit table -painikkeella* **ilman muokkausoikeuksia, testitapaus 2.14**

<span id="page-14-2"></span>Esiehto: Testaajalla on dokumenttiin katseluoikeus, mutta ei muokkausoikeutta.

- Mene dokumenttiin https://timdevs02.it.jyu.fi/view/toiminnallisuustestaus/taulukkoedit
- Avaa *menu* taulukon kohdalta ja tarkasta näkyykö painike *Edit table*.

Virheetön lopputulos: *Edit table* [-painike ei näy.](https://timdevs02.it.jyu.fi/view/toiminnallisuustestaus/taulukkoeditori/testitapaus-214)

### **5.15 Solujen välillä siirtyminen** *Enter***-painikkeella, testitapaus 2.15**

- Mene dokumenttiin https://timdevs02.it.jyu.fi/view/toiminnallisuustestaus/taulukkoedit
- <span id="page-15-0"></span>• Avaa *menu* ja valitse *Edit table*.
- Klikkaa solua, jossa lukee Augustus.
- Paina näppäimistön painiketta *Enter*.
- Tarkista, että syöttö[kenttä on siirtynyt alapuolisen solun kohdalle ja että sen sisältö nä](https://timdevs02.it.jyu.fi/view/toiminnallisuustestaus/taulukkoeditori/testitapaus-215)kyy nyt input-kentässä.
- Paina näppäimistön painiketta *Enter*.
- Tarkista, että syöttökenttä on siirtynyt alapuolisen solun kohdalle ja että sen sisältö näkyy nyt input-kentässä.
- Paina näppäimistön painiketta *Enter*.
- Tarkista, että syöttökenttä on siirtynyt alapuolisen solun kohdalle ja että sen sisältö näkyy nyt input-kentässä.
- Paina näppäimistön painiketta *Enter*.

Virheetön lopputulos: Syöttökenttä on siirtynyt sarakkeen ylimmän solun kohdalle ja sen sisältönä on kyseisen solun sisältö.

## **5.16 Solujen välillä siirtyminen** *Tab***-painikkeella, testitapaus 2.16**

- Mene dokumenttiin https://timdevs02.it.jyu.fi/view/toiminnallisuustestaus/taulukkoedit
- <span id="page-15-1"></span>• Klikkaa taulukosta ensimmäisen rivin ensimmäistä solua.
- Tarkista, että solun kohdalle avautuu syöttökenttä sisältönään kyseisen solun sisältö.
- Paina näppäimistön *Tab*-painiketta.
- Tarkista, että syöttö[kenttä on siirtynyt oikeanpuoleisen solun päälle sisältönään sen si](https://timdevs02.it.jyu.fi/view/toiminnallisuustestaus/taulukkoeditori/testitapaus-216)sältö.
- Paina *Tab*-painiketta vielä kolmesti.
- Tarkista, että syöttökenttä on siirtynyt toisen rivin ensimmäisen solun kohdalle sisältönään sen sisältö.
- Paina *Tab*-painiketta vielä 12 kertaa.

Virheetön lopputulos: Syöttökenttä on taulukon ensimmäisen rivin ensimmäisen solun kohdalla sisältönään sen sisältö.

## **5.17 Muokkauksen sulkeminen** *Esc***-painikkeella, testitapaus 2.17**

- <span id="page-15-2"></span>• Mene dokumenttiin https://timdevs02.it.jyu.fi/view/toiminnallisuustestaus/taulukkoedit
- Klikkaa taulukon solua, jossa lukee Domitianus.
- Tarkista, että solun paikalle aukeaa syöttökenttä sisältönään Domitianus.
- Kirjoita Domitianus[-tekstin tilalle](https://timdevs02.it.jyu.fi/view/toiminnallisuustestaus/taulukkoeditori/testitapaus-217) Commodus.
- Paina näppäimistön painiketta *Esc*.

Virheetön lopputulos: Syöttökenttä ei ole enää näkyvissä. Avatun solun sisältö ei ole muuttunut. Taulukon YAML ei ole muuttunut.

## **5.18 Solun sisällön oikea esitys taulukossa muokkauksen aikana, testitapaus 2.18**

- <span id="page-16-0"></span>• Mene dokumenttiin https://timdevs02.it.jyu.fi/view/toiminnallisuustestaus/taulukkoedit
- Klikkaa menusta *Edit table*.
- Klikkaa taulukon solua, jossa lukee Augustus.

Virheetön lopputulos: Au[enneen input-kentän alta näkyy edelleen teksti](https://timdevs02.it.jyu.fi/view/toiminnallisuustestaus/taulukkoeditori/testitapaus-218) Augustus ilman mitään muutoksia.

### **5.19 Solun muokkauskentän ja kynäikonin oikea näkyminen kun taulukko sisältää taulukon, testitapaus 2.19**

- <span id="page-16-1"></span>• Mene dokumenttiin https://timdevs02.it.jyu.fi/view/toiminnallisuustestaus/taulukkoedit
- Klikkaa menusta *Edit table*.
- Klikkaa taulukon solua, jossa lukee Augustus.
- Käy taulukon jokai[nen solu läpi näppäimistön](https://timdevs02.it.jyu.fi/view/toiminnallisuustestaus/taulukkoeditori/testitapaus-219) *Tab*-painikkeella.

Virheetön lopputulos: *Tab*-painikkeella pääsee siirtymään aina oikeanpuoleiseen soluun ja rivin lopusta seuraavan rivin ensimmäiseen soluun ja viimeisen rivin viimeisestä solusta ensimmäisen rivin ensimmäiseen soluun. Solun muokkauskenttä ei missään vaiheessa siirry taulukon sisällä olevan taulukon soluissa.

## **6 Pöytäkirjatoimintojen testitapaukset**

#### <span id="page-17-0"></span>**6.1 Kokouskutsun muuntaminen pöytäkirjaksi, testitapaus 3.1**

<span id="page-17-1"></span>• Mene dokumenttiin https://timdevs02.it.jyu.fi/view/toiminnallisuustestaus/poytakirjato ja valitse sivuvalikosta *Create minutes*

Virheetön lopputulos: Syntyy dokumentti *PK7* osoitteeseen https://timdevs02.it.jyu.fi/view/to Dokumentin asetuk[sista löytyy makro](https://timdevs02.it.jyu.fi/view/toiminnallisuustestaus/poytakirjatoiminnot/poytakirjatoiminnot/testitapaus-31) is\_minutes arvolla true.

## **6.2 Pöytäkirjan luominen kokouskutsusta, kun is[\\_minutes on false, tes](https://timdevs02.it.jyu.fi/view/toiminnallisuustestaus/poytakirjatoiminnot/poytakirjatoiminnot/PK)titapaus 3.2**

<span id="page-17-2"></span>• Mene dokumenttiin https://timdevs02.it.jyu.fi/view/toiminnallisuustestaus/poytakirjato ja valitse sivuvalikosta *Create minutes*

Virheetön lopputulos: Syntyy dokumentti PK9 osoitteeseen https://timdevs02.it.jyu.fi/view/toiminn Dokumentin asetuksista l[öytyy makro](https://timdevs02.it.jyu.fi/view/toiminnallisuustestaus/poytakirjatoiminnot/poytakirjatoiminnot/testitapaus-32) is\_minutes arvolla true.

### **6.3 Create minutes -painikkeen näkyvyys il[man knro-makroa, testita](https://timdevs02.it.jyu.fi/view/toiminnallisuustestaus/poytakirjatoiminnot/poytakirjatoiminnot/PK)paus 3.3**

<span id="page-17-3"></span>• Mene dokumenttiin https://timdevs02.it.jyu.fi/view/toiminnallisuustestaus/poytakirjato ja katso, löytyykö sivuvalikosta painiketta *Create minutes*.

Virheetön lopputulos: Painiketta *[Create minutes](https://timdevs02.it.jyu.fi/view/toiminnallisuustestaus/poytakirjatoiminnot/poytakirjatoiminnot/testitapaus-33)* ei löydy.

#### **6.4 Pöytäkirjan luominen is\_minutes -asetuksen ollessa tyhjä, testitapaus 3.4**

• Mene dokumenttiin https://timdevs02.it.jyu.fi/view/toiminnallisuustestaus/poytakirjato ja valitse sivuvalikosta *Create minutes*.

Virheetön lopputulos: Syntyy dokumentti *PK2* osoitteeseen https://timdevs02.it.jyu.fi/view/toiminn Dokumentin asetuksista l[öytyy makro](https://timdevs02.it.jyu.fi/view/toiminnallisuustestaus/poytakirjatoiminnot/poytakirjatoiminnot/testitapaus-34) is\_minutes arvolla true.

#### **6.5 Pienen läsnäolotaulukon lisääminen pöyt[äkirjaan](https://timdevs02.it.jyu.fi/view/toiminnallisuustestaus/poytakirjatoiminnot/poytakirjatoiminnot/PK)**

- <span id="page-17-4"></span>• Mene dokumenttiin https://timdevs02.it.jyu.fi/view/toiminnallisuustestaus/poytakirjato ja lisää kappale mihin tahannsa kohtaan. Valitse *Plugins* ja sen alta *TDK*.
- Valitse *Läsnä* ja *Save*.

Virheetön lopputulos: Val[ittuun kohtaan n syntynyt taulukko, joka näyttää selaimessa ohjeis](https://timdevs02.it.jyu.fi/view/toiminnallisuustestaus/poytakirjatoiminnot/poytakirjatoiminnot/testitapaus-35)sa https://tim.jyu.fi/view/kurssit/tie/proj/2018/titus/kayttoohjeet/tdk\_kayttoohjeet luvussa 4 *Asiakohtakohtainen läsnäolijataulukko* olevaa taulukkoa. Taulukko on toteutettu TimTable-pluginilla.

#### **6.6 Otteiden ottaminen, testitapaus 3.6**

• Mene dokumenttiin https://timdevs02.it.jyu.fi/view/toiminnallisuustestaus/poytakirjato ja valitse sivuvalikosta *Create extracts*

Virheetön lopputulos: Osoitteeseen https://timdevs02.it.jyu.fi/view/toiminnallisuustestaus/poyt on syntynyt jokaisesta as[iakohdasta oma tiedostonsa nimille](https://timdevs02.it.jyu.fi/view/toiminnallisuustestaus/poytakirjatoiminnot/poytakirjatoiminnot/testitapaus-36) lista(Asiakohdan numero). Lisäksi on syntynyt samaan osoitteeseen tiedosto kokous15, joka sisältää linkit kaikkiin asiakohtiin TIM-dokumentteina se[kä pdf-tiedostoina.](https://timdevs02.it.jyu.fi/view/toiminnallisuustestaus/poytakirjatoiminnot/poytakirjatoiminnot/otteet/kokous15/)

## **6.7 Otteiden ottaminen kun asiakohdat on merkitty ilman numeroita, testitapaus 3.7**

<span id="page-18-0"></span>• Mene dokumenttiin https://timdevs02.it.jyu.fi/view/toiminnallisuustestaus/poytakirjato ja valitse sivuvalikosta *Create extracts*

Virheetön lopputulos: Järj[estelmä antaa virheilmoituksen.](https://timdevs02.it.jyu.fi/view/toiminnallisuustestaus/poytakirjatoiminnot/poytakirjatoiminnot/testitapaus-37)

### **6.8 Otteiden ottaminen, kun osa asiakohdista lisätty ilman listanumerointia, testitapaus 3.8**

<span id="page-18-1"></span>• Mene dokumenttiin https://timdevs02.it.jyu.fi/view/toiminnallisuustestaus/poytakirjato ja valitse sivuvalikosta *Create extracts*

Virheetön lopputulos: osoitteeseen https://timdevs02.it.jyu.fi/view/toiminnallisuustestaus/poyta on syntynyt oma tiedosto[nsa niistä asiakohdista, jotka on lisätty listanumeron kanssa. Näitä](https://timdevs02.it.jyu.fi/view/toiminnallisuustestaus/poytakirjatoiminnot/poytakirjatoiminnot/testitapaus-38) ovat ne asiakohdat, joiden tiedoissa lukee *Lista (listanumero)* eikä vain pelkkä *Lista*. Nämä tiedostot sisältävät nekin asiakohd[at, jotka on lisätty ilman listanumeroa. Asiakohdasta syn](https://timdevs02.it.jyu.fi/view/toiminnallisuustestaus/poytakirjatoiminnot/poytakirjatoiminnot/otteet/kokous17/)tynyt tiedosto sisältää kaikki kappaleet alapuoleltaan dokumentin loppuun tai seuraavaan listanumeron kanssa lisättyyn asiakohtaan saakka. Lisäksi on syntynyt samaan osoitteeseen tiedosto kokous17, joka sisältää linkit kaikkiin listanumeron kanssa lisättyihin asiakohtiin TIM-dokumentteina sekä pdf-tiedostoina.

#### **6.9 Otteiden ottaminen kun is\_minutes on false, testitapaus 3.9**

<span id="page-18-2"></span>• Mene dokumenttiin https://timdevs02.it.jyu.fi/view/toiminnallisuustestaus/poytakirjato ja tarkista löytyykö sivuvalikosta painike *Create extracts*.

Virheetön lopputulos: *Create extracts* [-painiketta ei löydy.](https://timdevs02.it.jyu.fi/view/toiminnallisuustestaus/poytakirjatoiminnot/poytakirjatoiminnot/testitapaus-39)

#### **6.10 Otteiden ottaminen, ei knro-makroa, testitapaus 3.10**

<span id="page-18-3"></span>• Mene dokumenttiin https://timdevs02.it.jyu.fi/view/toiminnallisuustestaus/poytakirjato ja tarkista löytyykö sivuvalikosta painike *Create extracts*

Virheetön lopputulos: *Create extracts* [-painiketta ei löydy.](https://timdevs02.it.jyu.fi/view/toiminnallisuustestaus/poytakirjatoiminnot/poytakirjatoiminnot/testitapaus-310)

#### **6.11 Otteiden ottaminen, kun ei is\_minutes -makroa, testitapaus 3.11**

• Mene dokumenttiin https://timdevs02.it.jyu.fi/view/toiminnallisuustestaus/poytakirjato ja tarkista löytyykö sivuvalikosta painike *Create extracts*

<span id="page-19-0"></span>Virheetön lopputulos: *Create extracts* [-painiketta ei löydy.](https://timdevs02.it.jyu.fi/view/toiminnallisuustestaus/poytakirjatoiminnot/poytakirjatoiminnot/testitapaus-311)

#### **6.12 Otteiden ottaminen, kun is\_minutes on tyhjä, testitapaus 12**

<span id="page-19-1"></span>• Mene dokumenttiin https://timdevs02.it.jyu.fi/view/toiminnallisuustestaus/poytakirjato ja tarkista löytyykö sivuvalikosta painike *Create extracts*

Virheetön lopputulos: *Create extracts* [-painiketta ei löydy.](https://timdevs02.it.jyu.fi/view/toiminnallisuustestaus/poytakirjatoiminnot/poytakirjatoiminnot/testitapaus-312)

#### **6.13 Create minutes -painikkeen näkyvyys ilman manage-oikeutta, testitapaus 3.13**

<span id="page-19-2"></span>• Mene dokumenttiin https://timdevs02.it.jyu.fi/view/toiminnallisuustestaus/poytakirjato ja katso, löytyykö sivuvalikosta painiketta *Create minutes*.

Virheetön lopputulos: Painiketta *[Create minutes](https://timdevs02.it.jyu.fi/view/toiminnallisuustestaus/poytakirjatoiminnot/poytakirjatoiminnot/testitapaus-31)* ei löydy.

#### **6.14 Otteiden ottaminen ilman manage-oikeutta, testitapaus 3.14**

<span id="page-19-3"></span>Esiehto: Testaajalla ei ole dokumenttiin manage-oikeutta.

- Mene dokumenttiin https://timdevs02.it.jyu.fi/view/toiminnallisuustestaus/poytakirjato
- Tarkista näkyykö sivuvalikossa *Create extracts*-painike.

Virheetön lopputulos: *Create extracts*[-painiketta ei näy.](https://timdevs02.it.jyu.fi/view/toiminnallisuustestaus/poytakirjatoiminnot/poytakirjatoiminnot/testitapaus-314)

## **7 Liitteiden käsittelyn testitapaukset**

## <span id="page-20-0"></span>**7.1 Liitteen lisääminen, testitapaus 4.1**

- Lisää uusi kappale mihin tahansa kohtaan dokumenttia https://timdevs02.it.jyu.fi/view/toimi
- <span id="page-20-1"></span>• Lisää kappaleeseen editorissa liite Liite 4.1 käyttämällä liitemakroa ja *Upload*-toimintoa liitteiden lisäys ja leimaus -ohjeen<sup>[2]</sup> mukaisesti. Älä muuta liitemakrosta mitään muuta kohtaa kuin Liitteen\_linkki.

Virheetön lopputulos: Dokumenttiin on [ilmestyn](#page-0-1)yt uusi kappale ja liitteen yksilöintitietojen muodostamaa linkkiä klikkaamalla juuri lisätty pdf-tiedosto avautuu luettavaksi. Klikkaamalla linkkiä uudestaan se sulkeutuu. Klikkaamalla kappaleesta kirjaikonia avautuu pdftiedosto uuteen välilehteen.

## **7.2 Liitteiden leimaaminen liitteitä lisättäessä, testitapaus 4.2**

- Lisää uusi kappale mihin tahansa kohtaan dokumenttia https : //timdevs02.it.jyu.fi/view/toimi
- <span id="page-20-2"></span>• Lisää liite Liite 2.1 käyttämällä liitemakroa ja Upload-toimintoa liitteiden lisäys ja leimaus -ohjeen<sup>[2]</sup> mukaisesti. Älä muuta liitemakrosta mitään muuta kohtaa kuin Liitteen\_linkki.

Virheetön loppu[tulos: Sek](#page-0-1)ä dokumentissa upotettuna näkyvässä liitteessä että toiseen välilehteen avautuvassa liitteessä on näkyvissä punainen leimalaatikko jokaisen sivun oikeassa yläkulmassa. Leiman sisältönä on kokouksen päivämäärä sekä liitemakron oletusmuotoilut LIITE A lista 1.

## **7.3 Liitteiden leiman poistaminen, testitapaus 4.3**

<span id="page-20-3"></span>Esiehto: Testitapaus 4.2 *Liitteiden leimaaminen liitteitä lisättäessä* on suoritettu onnistuneesti.

- Avaa esiehdon testitapauksessa lisätty kappale editoriin. Poista liitemakrosta liitelinkin lopusta \_stamped ja tallenna.
- Avaa liite.

Virheetön lopputulos: Liitteessä ei näy leimalaatikoita yhdelläkään sivulla.

## **7.4 Leiman sisällön muuttaminen, testitapaus 4.4**

- Lisää uusi kappale dokumenttiin https://timdevs02.it.jyu.fi/view/toiminnallisuustestaus/p
- <span id="page-20-4"></span>• Lisää kappaleeseen editorissa liite Liite 4.4 käyttämällä liitemakroa ja *Upload*-toimintoa liitteiden lisäys ja leimaus -ohjeen<sup>[2]</sup> mukaisesti. Vaihda liitemakroon A:n paikalle B ja 1:n paikalle 2.

Virheetön lopputulos: Sekä dokumenti[ssa upote](#page-0-1)ttuna näkyvässä liitteessä että toiseen välilehteen avautuvassa liitteessä on näkyvissä punainen leimalaatikko jokaisen sivun oikeassa yläkulmassa. Leiman sisältönä on kokouksen päivämäärä sekä LIITE B lista 2.

#### **7.5 Liitteen uudelleen leimaaminen, testitapaus 4.5**

Esiehto: Testitapaus 4.1 *Liitteen lisääminen* on suoritettu onnistuneesti.

- <span id="page-21-0"></span>• Avaa editoriin testitapauksessa 4.1 tehty kappale.
- Maalaa liitemakrosta liitteen linkki ja lisää sen paikalle testitapauksessa 4.1 annettu liite käyttämällä *Upload*-toimintoa.
- Vaihda liitemakroon A:n paikalle C ja 1:n paikalle 3 ja valitse *Save*

Virheetön lopputulos: Liitteen jokaisella sivulla on oikeassa yläkulmassa punainen leimalaatikko. Leiman sisältönä on kokouksen päivämäärä ja LIITE C lista 3.

### **7.6 Pitkät sisällöt leimassa, testitapaus 4.6**

- <span id="page-21-1"></span>• Lisää uusi kappale dokumenttiin https://timdevs02.it.jyu.fi/view/toiminnallisuustestaus/poytakir kasittely/testitapaus-46'
- Lisää editorissa liite Liite 4.6 käyttämällä liitemakroa ja Upload-toimintoa Liitteiden lisäys ja leimaus -ohjeen<sup>[2]</sup> mukaisesti.
- [Vaihda liitemakroon sek](https://timdevs02.it.jyu.fi/view/toiminnallisuustestaus/poytakirjatoiminnot/liitteiden-kasittely/testitapaus-46)ä A:n että 1:n paikalle teksti: [Sokrates Platon Aristoteles](https://timdevs02.it.jyu.fi/view/toiminnallisuustestaus/poytakirjatoiminnot/liitteiden-kasittely/testitapaus-46) Arkhimedes Zenon S[eneca Ci](#page-0-1)cero Herodotos Julius Caesar Augustus Tiberius Caligula Claudius Galba Otho Vitellius Titus Domitianus Vespasianus Nerva Trajanus Hadrianus Antoninus Pius Marcus Aurelius Commodus Titus Pullo Lucius Vorenus Brutus Cassius Agricola Palatium Suburra Aventinus Circus Maxmus Flaviusten Amfiteatteri Rooma Capua Pergamon Ateena Messana Carthago Illyria Pannonia Sicilia Sardinia Hispania tarraconensis Baetica Lusitania Narbonensis Aquitania Lugdunensis Belgica Germania superior Germania inferior Alpes Maritimae Alpes Cottiae Alpes Poenniae Britannia Raetia Noricum Dalmatia Moesia

Virheetön lopputulos: Virheviesti liian pitkästä leimatekstistä.

#### **7.7 Erikoismerkit leimassa, testitapaus 4.7**

- Lisää uusi kappale dokumenttiin https://timdevs02.it.jyu.fi/view/toiminnallisuustestaus/p
- <span id="page-21-2"></span>• Lisää editorissa kappaleeseen liite Liite 4.7 käyttämällä liitemakroa ja *Upload*-toimintoa *Liitteiden lisäys ja leimaus* -ohjeen[2] mukaisesti. Vaihda liitemakroon A:n paikalle !##¤&/()=?^\* ja 1:n paikalle \*^?=)(/&%¤#;'

Virheetön lopputulos: Sekä dokumenti[ssa upote](#page-0-1)ttuna näkyvässä liitteessä että toiseen välilehteen avautuvassa liitteessä on näkyvissä punainen leimalaatikko jokaisen sivun oikeassa yläkulmassa. Leiman sisältönä on kokouksen päivämäärä sekä LIITE !##¤ $\alpha/()$ =?^\* lista \*^?=)(/ $\&\%$  $\in$ #;'.

## **7.8 Tyhjä leima, testitapaus 4.8**

- Lisää uusi kappale dokumenttiin https://timdevs02.it.jyu.fi/view/toiminnallisuustestaus/p
- <span id="page-21-3"></span>• Lisää editorissa liite Liite 4.8 käyttämällä liitemakroa ja *Upload*-toimintoa liitteiden lisäys ja leimaus -ohjeen<sup>[2]</sup> mukaisesti. Poista liitemakrosta Aja 1.
- Valitse *Save*.

Virheetön lopputulos: Järjestelmä antaa virheilmoituksen.

## **7.9 Tekstiä listakohdassa, testitapaus 4.9**

- $\bullet~$  Lisää uusi kappale dokumenttiin <code>https://timdevs02.it.jyu.fi/view/toiminnallisuustestaus/p</code>
- <span id="page-22-0"></span>• Lisää editorissa liite File käyttämällä liitemakroa ja *Upload*-toimintoa liitteiden lisäys ja leimaus -ohjeen<sup>[2]</sup> mukaisesti. Vaihda liitemakroon 1:n paikalle Julius Caesar.
- Valitse *Save*.

Virheetön lopputulos: Liit[teen](#page-0-1) jokaisella sivulla on oikeassa yläkulmassa punainen leimalaatikko. Leiman sisältönä on kokouksen päivämäärä ja LIITE A lista Julius Caesar.

## **7.10 Leiman muotoilun muuttaminen, testitapaus 4.10**

- <span id="page-22-1"></span>• Mene dokumenttiin https://timdevs02.it.jyu.fi/view/toiminnallisuustestaus/templates/pr ja vaihdaa makron stampformat: arvoksi Romulus {issue} Rooman {attachment} {file}
- Mene dokumenttiin https://timdevs02.it.jyu.fi/view/toiminnallisuustestaus/poytakirjato ja lisää liitemakroa ja *Upload*-toimintoa käyttäen tiedosto Liite 4.10 mihin tahansa kohtaan dokumenttia. Aseta A:n paikalle viimeinen keisari ja 1:n paikalle 2.
- Valitse *Save*

Virheetön lopputulos: Lisätyn pdf-tiedoston jokaisen sivun oi[keaan yläk](#page-0-1)ulmaan on ilmestynyt leimalaatikko, jonka sisältö on Romulus 2 Rooman viimeinen keisari Liite4\_10.pdf

## **7.11 Liitteiden yhdistäminen, testitapaus 4.11**

- Avaa dokumentti https://timdevs02.it.jyu.fi/view/toiminnallisuustestaus/poytakirjatoim
- <span id="page-22-2"></span>• Valitse *Merge attachments*
- Valitse avautuneessa dialogissa *Merge*.

Virheetön lopputulos: [Dialogiin ilmestyy linkki pdf-tiedostoon, joka sisältää kaikki liitteet](https://timdevs02.it.jyu.fi/view/toiminnallisuustestaus/poytakirjatoiminnot/liitteiden-kasittely/testitapaus-411) leimattuina.

## **7.12 Liitteiden yhdistäminen leimaamatta, testitapaus 4.12**

- <span id="page-22-3"></span>• Avaa dokumentti https://timdevs02.it.jyu.fi/view/toiminnallisuustestaus/poytakirjatoim ja valitse *Merge attachments*.
- Valitse avautuvassa dialogissa *Merge*.

Virheetön lopputulos: J[ärjestelmä antaa linkin pdf-tiedostoon, joka sisältää kaikki liitteet lei](https://timdevs02.it.jyu.fi/view/toiminnallisuustestaus/poytakirjatoiminnot/liitteiden-kasittely/testitapaus-412)maamattomina.

## **7.13 Liitteiden yhdistäminen, ei liitteitä, testitapaus 4.13**

- <span id="page-22-4"></span>• Avaa dokumentti https://timdevs02.it.jyu.fi/view/toiminnallisuustestaus/poytakirjatoim ja valitse *Merge attachments*
- Valitse avautuvassa dialogissa *Merge*.

Virheetön lopputulos: Järjestelmä ilmoittaa, että liitteitä ei ole yhdistettäväksi.

## **7.14 Liitteitä lisätty videomakrolla sekä liitemakrolla, testitapaus 4.14**

- <span id="page-23-0"></span>• Avaa dokumentti https://timdevs02.it.jyu.fi/view/toiminnallisuustestaus/poytakirjatoim ja valitse *Merge attachments*
- Valitse avautuneessa dialogissa *Merge*.

Virheetön lopputulos: J[ärjestelmä antaa linkin pdf-tiedostoon, joka sisältää dokumentin kaik](https://timdevs02.it.jyu.fi/view/toiminnallisuustestaus/poytakirjatoiminnot/liitteiden-kasittely/testitapaus-414)ki pdf-liitteet, jotka on lisätty liitemakrolla. Tiedosto ei sisällä videomakrolla lisättyjä liitteitä.

## **7.15 Liitemakrolla lisätty muitakin kuin pdf-liitteitä, testitapaus 4.15**

- <span id="page-23-1"></span>• Avaa dokumentti https://timdevs02.it.jyu.fi/view/toiminnallisuustestaus/poytakirjatoim ja valitse *Merge attachments*.
- Valitse avautuneessa dialogissa *Merge*.

Virheetön lopputulos: [Järjestelmä antaa linkin pdf-tiedostoon, joka sisältää dokumentissa](https://timdevs02.it.jyu.fi/view/toiminnallisuustestaus/poytakirjatoiminnot/liitteiden-kasittely/testitapaus-415) olleet pdf-liitteet. Järjestelmä antaa virheilmoituksen vääränlaisista liitteistä.

### **7.16 Liitteiden yhdistäminen kun liitteitä on vain yksi, testitapaus 4.16**

- <span id="page-23-2"></span>• Avaa dokumentti https://timdevs02.it.jyu.fi/view/toiminnallisuustestaus/poytakirjatoim ja valitse *Merge attachments*
- Valitse avautuneessa dialogissa *Merge*.

Virheetön lopputulos: [Järjestelmä antaa linkin pdf-tiedostoon, jossa on dokumentin ainoa](https://timdevs02.it.jyu.fi/view/toiminnallisuustestaus/poytakirjatoiminnot/liitteiden-kasittely/testitapaus-416) liite.

### **7.17 Liitteiden yhdistämisyritys ilman muokkausoikeuksia, testitapaus 4.17**

<span id="page-23-3"></span>Esiehto: Testaajalla on testitapauksen dokumenttiin vain view-oikeus.

- Avaa dokumentti https://timdevs02.it.jyu.fi/view/toiminnallisuustestaus/poytakirjatoim
- Tarkista, löytyykö sivuvalikosta painiketta *Merge attachments*.

Virheetön lopputulos: Painiketta *[Merge attachments](https://timdevs02.it.jyu.fi/view/toiminnallisuustestaus/poytakirjatoiminnot/liitteiden-kasittely/testitapaus-411)* ei ole näkyvissä.

## **8 Taulukkoliitännäisen LaTeX-tulostuksen testitapaukset**

### <span id="page-24-0"></span>**8.1 Yksinkertaisen taulukon tulostuminen, testitapaus 5.1**

- Mene tiedostoon https://timdevs02.it.jyu.fi/view/toiminnallisuustestaus/poytakirjatoimi
- <span id="page-24-1"></span>• Valitse *Print document*. Valitse avautuvassa dialogissa kohdassa *Please choose a template* vaihtoehto *timTable*.
- Valitse kohdassa *[Output format](https://timdevs02.it.jyu.fi/view/toiminnallisuustestaus/poytakirjatoiminnot/latex-tulostus/testitapaus-51)* vaihtoehto *PDF*.
- Valitse *Create*.

Virheetön lopputulos: Pdf-tiedostossa oleva taulukko vastaa ulkoasultaan YAML:ssa annettuja määrityksiä.

## **8.2 Kaikkien rivityylien tulostuminen, testitapaus 5.2**

- Mene tiedostoon https://timdevs02.it.jyu.fi/view/toiminnallisuustestaus/poytakirjatoimi
- <span id="page-24-2"></span>• Valitse *Print document*. Valitse avautuvassa dialogissa kohdassa *Please choose a template* vaihtoehto *timTable*.
- Valitse kohdassa *[Output format](https://timdevs02.it.jyu.fi/view/toiminnallisuustestaus/poytakirjatoiminnot/latex-tulostus/testitapaus-52)* vaihtoehto *PDF*.
- Valitse *Create*.

Virheetön lopputulos: Pdf-tiedostossa oleva taulukko vastaa ulkoasultaan YAML:ssa annettuja määrityksiä.

## **8.3 Kaikkien solutyylien tulostuminen, testitapaus 5.3**

- Mene tiedostoon https://timdevs02.it.jyu.fi/view/toiminnallisuustestaus/poytakirjatoimi
- <span id="page-24-3"></span>• Valitse *Print document*. Valitse avautuvassa dialogissa kohdassa *Please choose a template* vaihtoehto *timTable*.
- Valitse kohdassa *[Output format](https://timdevs02.it.jyu.fi/view/toiminnallisuustestaus/poytakirjatoiminnot/latex-tulostus/testitapaus-53)* vaihtoehto *PDF*.
- Valitse *Create*.

Virheetön lopputulos: Pdf-tiedostossa oleva taulukko vastaa ulkoasultaan YAML:ssa annettuja määrityksiä.

## **8.4 Kaikki rivityylien ja solutyylien tulostuminen yhdessä, testitapaus 5.4**

- <span id="page-24-4"></span>• Mene tiedostoon https://timdevs02.it.jyu.fi/view/toiminnallisuustestaus/poytakirjatoimi
- Valitse *Print document*. Valitse avautuvassa dialogissa kohdassa *Please choose a template* vaihtoehto *timTable*.
- Valitse kohdassa *[Output format](https://timdevs02.it.jyu.fi/view/toiminnallisuustestaus/poytakirjatoiminnot/latex-tulostus/testitapaus-54)* vaihtoehto *PDF*.
- Valitse *Create*.

Virheetön lopputulos: Pdf-tiedostossa oleva taulukko vastaa ulkoasultaan YAML:ssa annettuja määrityksiä.

## **8.5 Ylimääräisiä attribuutteja, testitapaus 5.5**

- Mene tiedostoon https://timdevs02.it.jyu.fi/view/toiminnallisuustestaus/poytakirjatoimi
- <span id="page-25-0"></span>• Valitse *Print document*. Valitse avautuvassa dialogissa kohdassa *Please choose a template* vaihtoehto *timTable*.
- Valitse kohdassa *[Output format](https://timdevs02.it.jyu.fi/view/toiminnallisuustestaus/poytakirjatoiminnot/latex-tulostus/testitapaus-55)* vaihtoehto *PDF*.
- Valitse *Create*.

Virheetön lopputulos: Pdf-tiedostossa oleva taulukko vastaa ulkoasultaan YAML:ssa annettuja määrityksiä.

### **8.6 Colspan, testitapaus 5.6**

- Mene tiedostoon https://timdevs02.it.jyu.fi/view/toiminnallisuustestaus/poytakirjatoimi
- <span id="page-25-1"></span>• Valitse *Print document*. Valitse avautuvassa dialogissa kohdassa *Please choose a template* vaihtoehto *timTable*.
- Valitse kohdassa *[Output format](https://timdevs02.it.jyu.fi/view/toiminnallisuustestaus/poytakirjatoiminnot/latex-tulostus/testitapaus-56)* vaihtoehto *PDF*.
- Valitse *Create*.

Virheetön lopputulos: Pdf-tiedostossa oleva taulukko vastaa ulkoasultaan YAML:ssa annettuja määrityksiä.

#### **8.7 Rowspan, testitapaus 5.7**

- Mene tiedostoon https://timdevs02.it.jyu.fi/view/toiminnallisuustestaus/poytakirjatoimi
- <span id="page-25-2"></span>• Valitse *Print document*. Valitse avautuvassa dialogissa kohdassa *Please choose a template* vaihtoehto *timTable*.
- Valitse kohdassa *[Output format](https://timdevs02.it.jyu.fi/view/toiminnallisuustestaus/poytakirjatoiminnot/latex-tulostus/testitapaus-57)* vaihtoehto *PDF*.
- Valitse *Create*.

Virheetön lopputulos: Pdf-tiedostossa oleva taulukko vastaa ulkoasultaan YAML:ssa annettuja määrityksiä.

#### **8.8 Rowspan yli rivien määrän, testitapaus 5.8**

- Mene tiedostoon https://timdevs02.it.jyu.fi/view/toiminnallisuustestaus/poytakirjatoimi
- <span id="page-25-3"></span>• Valitse *Print document*. Valitse avautuvassa dialogissa kohdassa *Please choose a template* vaihtoehto *timTable*.
- Valitse kohdassa *[Output format](https://timdevs02.it.jyu.fi/view/toiminnallisuustestaus/poytakirjatoiminnot/latex-tulostus/testitapaus-58)* vaihtoehto *PDF*.
- Valitse *Create*.

Virheetön lopputulos: Pdf-tiedostossa oleva taulukko vastaa ulkoasultaan YAML:ssa annettuja määrityksiä.

## **8.9 Colspan yli sarakkeiden määrän, testitapaus 5.9**

<span id="page-25-4"></span>• Mene tiedostoon https://timdevs02.it.jyu.fi/view/toiminnallisuustestaus/poytakirjatoimi

- Valitse *Print document*. Valitse avautuvassa dialogissa kohdassa *Please choose a template* vaihtoehto *timTable*.
- Valitse kohdassa *Output format* vaihtoehto *PDF*.
- Valitse *Create*.

Virheetön lopputulos: Pdf-tiedostossa oleva taulukko vastaa ulkoasultaan YAML:ssa annettuja määrityksiä.

## **8.10 Rowspan ja colspan yhdessä, testitapaus 5.10**

- Mene tiedostoon https://timdevs02.it.jyu.fi/view/toiminnallisuustestaus/poytakirjatoimi
- <span id="page-26-0"></span>• Valitse *Print document*. Valitse avautuvassa dialogissa kohdassa *Please choose a template* vaihtoehto *timTable*.
- Valitse kohdassa *[Output format](https://timdevs02.it.jyu.fi/view/toiminnallisuustestaus/poytakirjatoiminnot/latex-tulostus/testitapaus-510)* vaihtoehto *PDF*.
- Valitse *Create*.

Virheetön lopputulos: Pdf-tiedostossa oleva taulukko vastaa ulkoasultaan YAML:ssa annettuja määrityksiä.

## **8.11 Monia ominaisuuksia, testitapaus 5.11**

- Mene tiedostoon https://timdevs02.it.jyu.fi/view/toiminnallisuustestaus/poytakirjatoimi
- <span id="page-26-1"></span>• Valitse *Print document*. Valitse avautuvassa dialogissa kohdassa *Please choose a template* vaihtoehto *timTable*.
- Valitse kohdassa *[Output format](https://timdevs02.it.jyu.fi/view/toiminnallisuustestaus/poytakirjatoiminnot/latex-tulostus/testitapaus-511)* vaihtoehto *PDF*.
- Valitse *Create*.

Virheetön lopputulos: Pdf-tiedostossa oleva taulukko vastaa ulkoasultaan YAML:ssa annettuja määrityksiä.

## **8.12 Taulukoiden tulostuminen oikeaan paikkaan, testitapaus 5.12**

- Mene tiedostoon https://timdevs02.it.jyu.fi/view/toiminnallisuustestaus/poytakirjatoimi
- <span id="page-26-2"></span>• Lisää dokumenttiin mihin tahansa kohtiin neljä taulukkoa. Kaikki taulukot eivät saa olla peräkkäin ja niiden on oltava samaa muotoa kuin testitapauksen 5.1 taulukko.
- Valitse *Print document*[. Valitse avautuvassa dialogissa kohdassa](https://timdevs02.it.jyu.fi/view/toiminnallisuustestaus/poytakirjatoiminnot/latex-tulostus/testitapaus-512) *Please choose a template* vaihtoehto *timTable*.
- Valitse kohdassa *Output format* vaihtoehto *PDF*.
- Valitse *Create*.

Virheetön lopputulos: Pdf-tiedostossa olevat taulukot vastaavat ulkoasuiltaan YAML:ssa annettuja määrityksiä ja ne sijaitsevat niissä paikoissa, joissa ne selaimessa näkyvät.

## **8.13 Tabledatablock, testitapaus 5.13**

- Mene tiedostoon https://timdevs02.it.jyu.fi/view/toiminnallisuustestaus/poytakirjatoimi
- Valitse *Print document*. Valitse avautuvassa dialogissa kohdassa *Please choose a template* vaihtoehto *timTable*.
- Valitse kohdassa *Output format* vaihtoehto *PDF*.
- Valitse *Create*.

Virheetön lopputulos: Pdf-tiedostossa oleva taulukko vastaa ulkoasultaan YAML:ssa annettuja määrityksiä.

## **9 Lähteet**

[1] Matti Leinonen, Ronja Lindholm, Visa Naukkarinen, Rami Pasanen ja Enni Stylman. Titus-projektin testaussuunnitelma. Informaatioteknologian tiedekunta, Jyväskylän yliopisto. 2018

https://tim.jyu.fi/view/kurssit/tie/proj/2018/titus/dokumentit/testaus/testaussuunnitelma

[2] Matti Leinonen, Ronja Lindholm, Visa Naukkarinen, Rami Pasanen ja Enni Stylman. [Titus-projektin Käyttäjien ohje liitetoiminnoille. Informaatioteknologian tiedekunta, Jyväs](https://tim.jyu.fi/view/kurssit/tie/proj/2018/titus/dokumentit/testaus/testaussuunnitelma)kylän yliopisto. 2018

https://tim.jyu.fi/view/kurssit/tie/proj/2018/titus/kayttoohjeet/liitetoiminnot